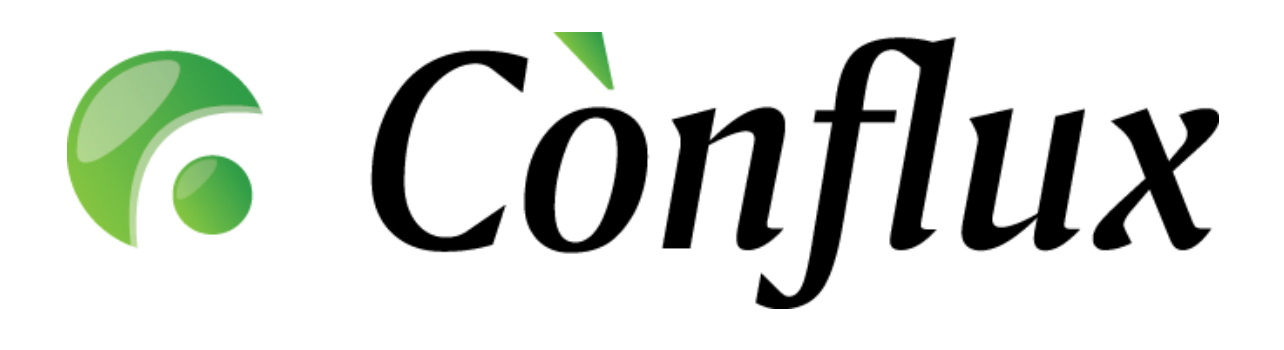

# **Conflux Professional**

# **Technical Documentation**

**Upgrade Guide for** 

**Windows installation base components**

#### **Table of Contents**

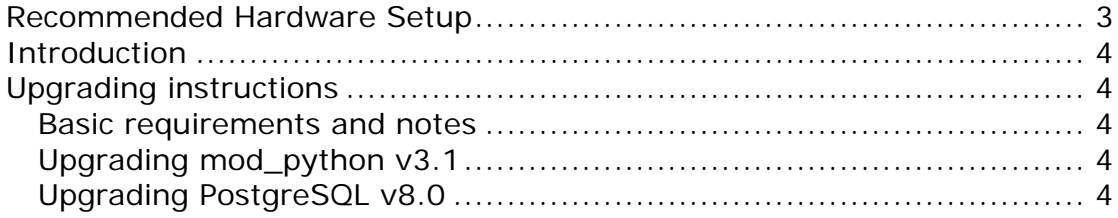

### <span id="page-2-0"></span>**Recommended Hardware Setup**

Conflux Professional typically requires a processor based on the Intel x86 or AMD64 architecture to run on. The optimal amount of hardware resources depends on the number of concurrent users actively using the software installation. In the table below are listed recommended<sup>[1](#page-2-1)</sup> hardware configurations for specific numbers of concurrent users.

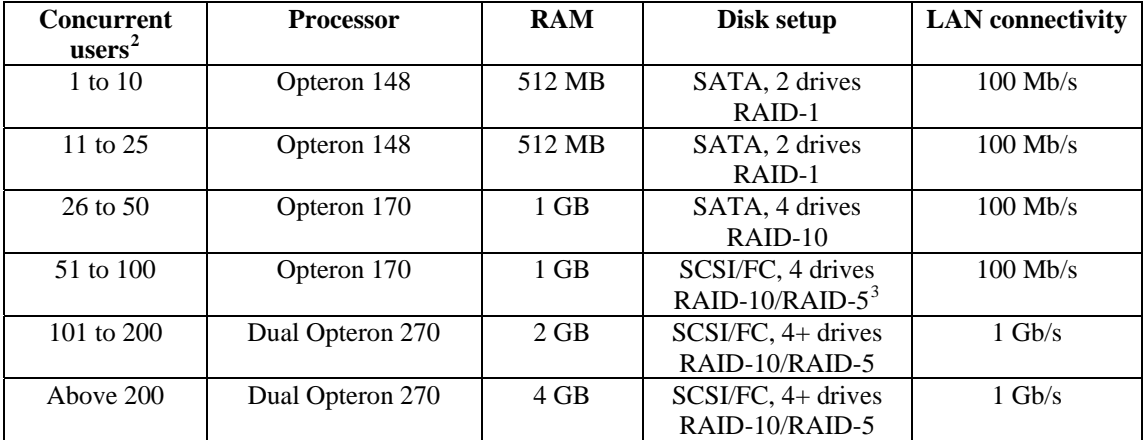

Tested and supported processor platforms are:

• Intel Pentium III, Pentium 4, Xeon

 $\overline{a}$ 

• AMD Opteron, Athlon64, Athlon64 X2, Athlon

<span id="page-2-1"></span> $1$ <sup>1</sup> The configurations listed are the recommendations for optimal use. The minimum hardware requirements are significantly lower – Conflux can also operate on a PIII based server with 256 MB RAM.

<span id="page-2-2"></span> $2^2$  Concurrent users does not equal the number of users enabled on the system. In fact the actual number of users on the system can be significantly higher than the number of concurrent users.

<span id="page-2-3"></span><sup>&</sup>lt;sup>3</sup> When using RAID-5, use quality hardware RAID controllers to avoid performance loss

## <span id="page-3-0"></span>**Introduction**

Conflux Professional for Windows platforms v1.4 supports Python v2.3, PostgreSQL v8.0 and mod\_python v3.1 base component versions. Version 1.5 of Conflux Professional adds support for v8.1 of PostgreSQL and v3.2 of mod\_python for improved performance and scalability.

This document contains instructions for upgrading the previously mentioned base components on a Conflux Professional v1.5 installation.

# **Upgrading instructions**

#### *Basic requirements and notes*

These instructions apply to a Conflux installation that has been installed on PostgreSQL v8.0 and/or mod\_python v3.1 base component versions. The Conflux installation must be upgraded to v1.5 prior to performing the tasks listed in this document, earlier versions will not support the newer versions of the base components.

#### *Upgrading mod\_python v3.1*

You can download the mod python v3.2.8 software package from the official download page<http://httpd.apache.org/modules/python-download.cgi>or directly from <http://apache.datanet.ee/httpd/modpython/win/3.2.8/>. You will need to download the file named *mod\_python-3.2.8.win32-py2.3.exe*, which is the version supported by Python v2.3.

**Step 1**: Stop the Apache web server by opening the Start Menu, selecting Programs, Apache HTTP Server 2.0.XX, Control Apache Server, Stop. **Step 2**: Run the *mod\_python-3.2.8.win32-py2.3.exe* executable file and install the update.

**Step 3**: Start the Apache web server by opening the Start Menu, selecting Programs, Apache HTTP Server 2.0.XX, Control Apache Server, Start.

You have now completed the upgrade to the mod\_python base component. The benefits of the new version include multiple improvements and bug fixes, most importantly the improved ability to upload large files into Conflux, as the file uploads are now streamed to disk, not system memory. The full list of changes can be found from the mod\_python documentation on their website.

### *Upgrading PostgreSQL v8.0*

You can download the PostgreSQL v8.1.x software package from the official download page [http://www.postgresql.org/ftp/binary/v8.1.3/win32/.](http://www.postgresql.org/ftp/binary/v8.1.3/win32/) You will need to download the file named *postgresql-8.1.3-1.zip*.

**Step 1**: Stop the Apache web server by opening the Start Menu, selecting Programs, Apache HTTP Server 2.0.XX, Control Apache Server, Stop.

**Step 2**: Create a database dump from your PostgreSQL v8.0 installation

*Note 1: The commands listed in the grey text boxes here and below should be executed from "command prompt", which you can start by opening Start Menu, selecting "Run..." and entering the "cmd" command*.

*Note 2: The instructions below only apply to the database used by Conflux. If you have other databases on the system, you will need to create database dumps of those as well.* 

*Note 3: The pg\_dump program will need a password to connect to the database. You can find this password in the file named lib\\_ConfUser.py in your Conflux installation folder, in the variable DB\_PASS.*  cd "\Program Files\PostgreSQL"

8.0\bin\pg\_dump -f conflux150\_80.sql -U conflux confluxpro

**Step 3**: Uninstall PostgreSQL v8.0 from the system by using the "Add or Remove Programs" option in the Control Panel.

*Note: Uninstalling the software will not cause you to lose the existing databases in v8.0. You can remove those files manually after the upgrade, once the success of the upgrade has been verified. Otherwise these files will serve as a backup option that will let you revert to the old PostgreSQL version if needed.*

**Step 4**: Install the PostgreSQL v8.1 software package by following the instructions given by the installation program and the Conflux Professional installation guide for Windows.

**Step 5**: Create the Conflux user and database in the new installation.

C:\> cd "\Program Files\PostgreSQL"<br>C:**\Program Files\PostgreSQL >** 8.1\bin\psql template1 postgres template1=# CREATE USER conflux WITH password 'XX'; -- replace XX with the password from \_ConfUser.py<br>**template1=#** CREATE DATABASE confluxpro WITH owner=conflux encoding='UNICODE'; template1=# \q

**Step 6**: Import the database dump into the new installation.

C:\> cd "\Program Files\PostgreSQL"<br>C:**\Program Files\PostgreSQL >** 8.1\bin\psql confluxpro postgres<br>**confluxpro=#** \i conflux150\_80.sql **confl uxpro=#** anal yze;<br>**confl uxpro=#** \q

**Step 7:** Configure the PostgreSQL authentication to use passwords. Edit the \Program Files\PostgreSQL\8.1\data\pg\_hba.conf file and replace this

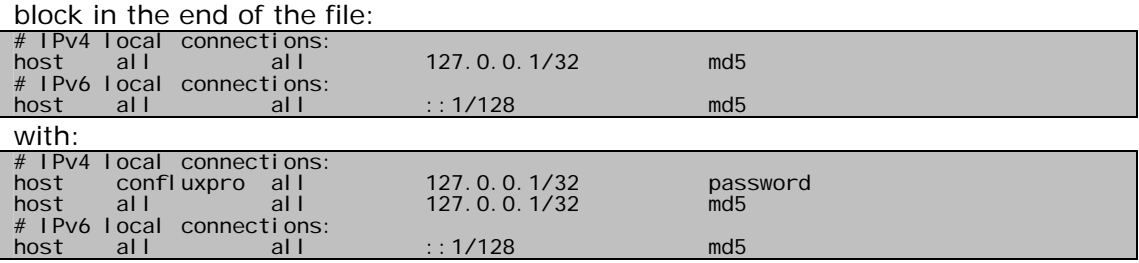

Then open the Start Menu and select Programs, PostgreSQL 8.1, Reload configuration to force PostgreSQL to activate the configuration changes.

**Step 8**: Start the Apache web server by opening the Start Menu, selecting Programs, Apache HTTP Server 2.0.XX, Control Apache Server, Start.

Now verify that the Conflux installation is in fact working as intended through the web interface.

**Step 9**: Should the installation fail for whatever reason, please follow the steps below to re-install PostgreSQL 8.0 and contact our support department for assistance.

*Step 9.1*: Stop the Apache web server by opening the Start Menu, selecting Programs, Apache HTTP Server 2.0.XX, Control Apache Server, Stop.

*Step 9.2*: Uninstall the PostgreSQL 8.1 package, delete \Program Files\PostgreSQL\8.1\ folder.

*Step 9.3*: Download the PostgreSQL 8.0.x Windows installation package and install it. However, when arriving to the page asking you to initialize the database cluster, **uncheck the option saying "Initialize database cluster"**. *Step 9.4*: Open the Start Menu and select Programs, PostgreSQL 8.0, Start service.

*Step 9.5*: Start the Apache web server by opening the Start Menu, selecting Programs, Apache HTTP Server 2.0.XX, Control Apache Server, Start.